## Controlador tàctil del Cisco Room Series Guia de referència ràpida

Toqueu el botó Trucar. 1

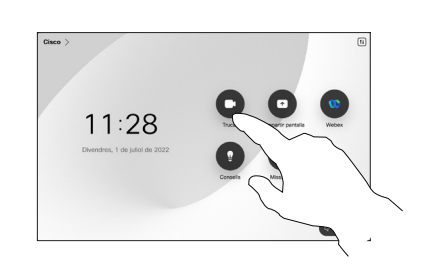

Toqueu Favorits, Recents o Directori i després desplaceu-vos cap avall per localitzar un contacte. 2

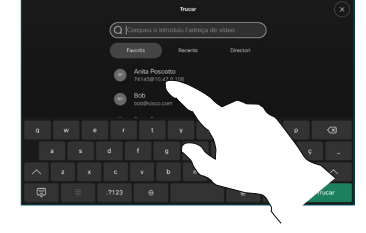

Toqueu aquesta entrada i després toqueu el botó verd Trucar. 3

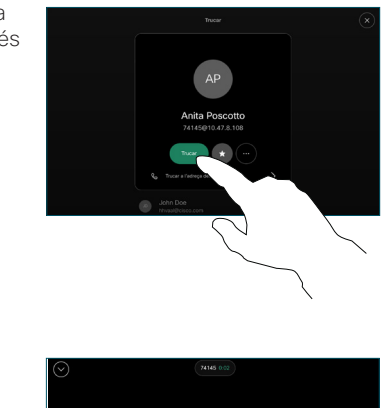

Es realitza la trucada.

Per finalitzar una trucada, toqueu el botó vermell Finalitzar la trucada.

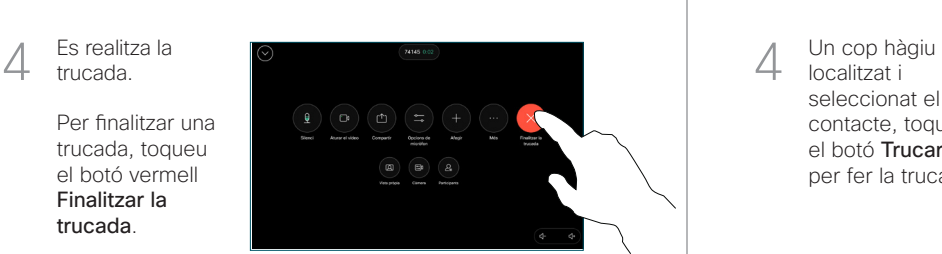

Fer una trucada Fer una trucada utilitzant el nom, el número o l'adreca Afegir més persones a la trucada

- Toqueu el botó Trucar.  $11:28$
- Toqueu el camp Cercar. S'obrirà el teclat.  $\sqrt{2}$

1

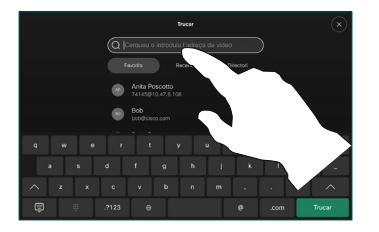

un número o una adreça. Les coincidències i els suggeriments apareixen a mesura que escriviu. Si apareix la coincidència correcta, toqueula; en cas contrariheu d'escriure. 3

Escriviu un nom,

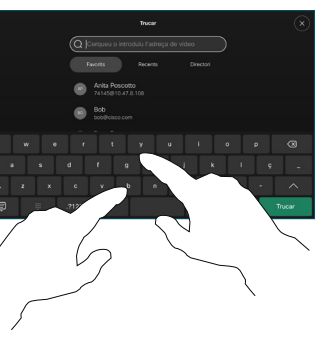

localitzat i seleccionat el contacte, toqueu el botó Trucar verd per fer la trucada.

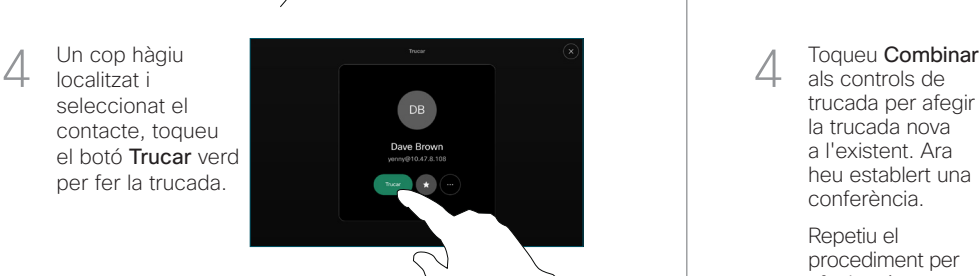

Toqueu Afegir a la targeta de contacte.

Durant una trucada, toqueu Afegir.

Cerqueu i seleccioneu la persona següent a la qual voleu trucar.

2

3

1

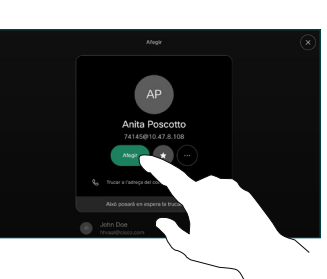

als controls de trucada per afegir la trucada nova a l'existent. Ara heu establert una conferència.  $\Delta$ 

> Repetiu el procediment per afegir més persones.

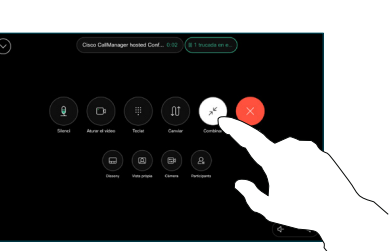

وبالتوابي **CISCO** 

Toqueu el nom a la cantonada superior esquerra.

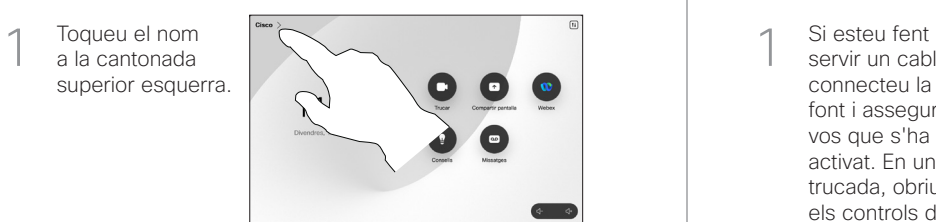

Activeu/desactiveu qualsevol funció. Toqueu qualsevol lloc fora del menú quan hagueu acabat. 2

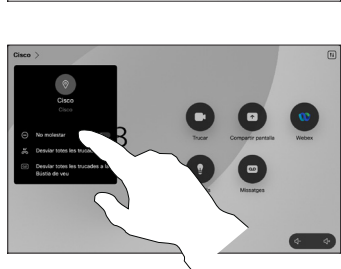

Ús de Proximity per compartir contingut

En el vostre ordinador ajusteu Proximity a Activat per compartir continguts sense fils amb altres persones. També podeu compartir sense fil amb Miracast® o Airplay quan està habilitat.

## Compartir contingut fora de trucades

Per compartir contingut fora de les trucades, connecteu l'origen. assegureu-vos que estigui activat i toqueu Compartir la pantalla. A continuació, seleccioneu la font i toqueu Veure.

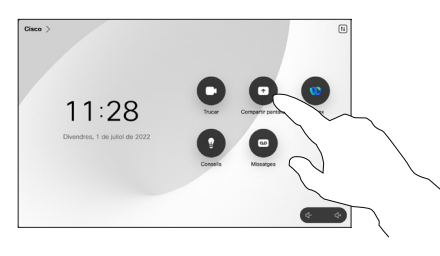

# Desviament de trucades i No molestar Transferir Martin el contingut en una trucada Martin el contingut en una trucada en curs

servir un cable, connecteu la font i assegureuvos que s'ha activat. En una trucada, obriu els controls de trucades i toqueu Compartir. 1

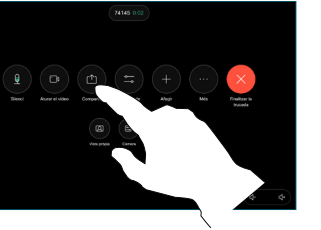

Seleccioneu la font. Toqueu Veure per obtenir una visualització prèvia i després toqueu Compartir quan estigueu llest.

 $\sqrt{2}$ 

O bé toqueu Comp. en trucada per compartir immediatament.

Per deixar de compartir, toqueu Aturar. 3

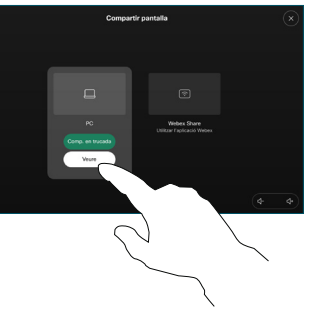

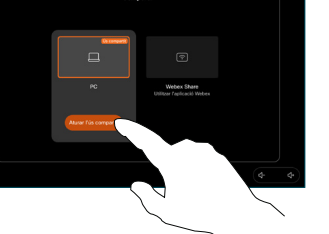

Durant una trucada, obriu els controls de trucades i toqueu Més. A continuació, toqueu Transferir. La trucada actual es posarà en espera. 1

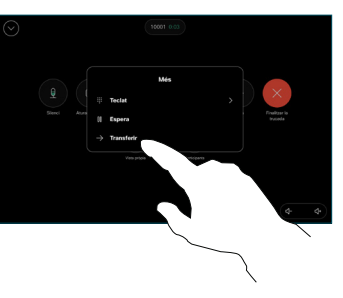

Cerqueu i seleccioneu un contacte. 2

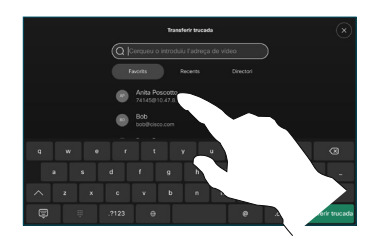

Toqueu el botó Transferir trucada verd. Parleu amb la persona per confirmar que accepta aquesta transferència. La persona que es transferirà encara està en espera. 3

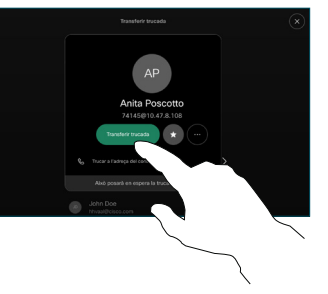

**Toqueu** Completar transferència. 4

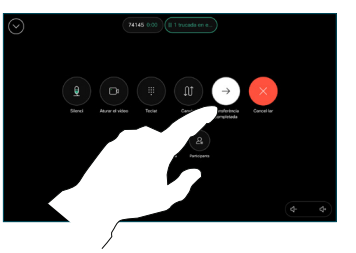

وبالتوابي **CISCO**